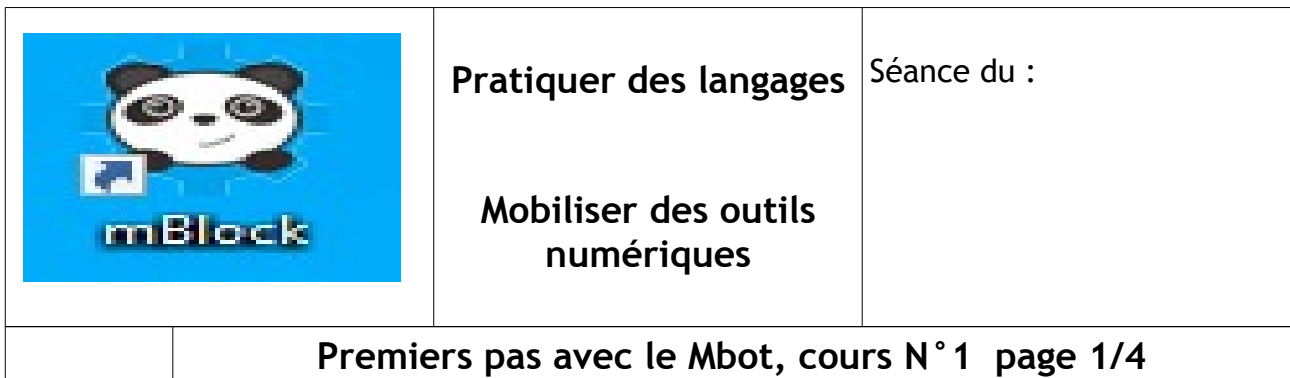

### **Attendus de fin de cycle :**

=> Appliquer les principes élémentaires de l'algorithmique et du codage à la résolution d'un problème simple.

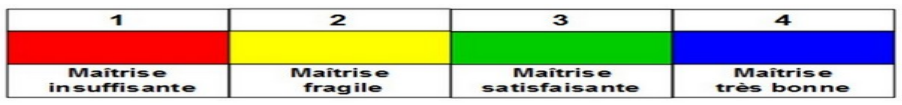

**=>** Modifier ou paramétrer le fonctionnement d'un objet communicant, Piloter un système connecté localement ou à distance.

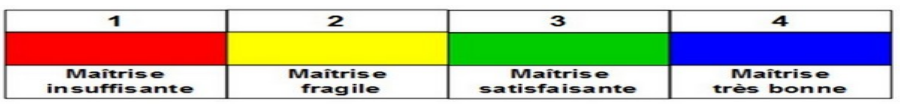

**Analyse de la situation :** Vous avez peut-être découvert en cours de mathématiques le logiciel **Scratch** 

Nous allons, sur le même principe de codage par blocs, programmer le Mbot.

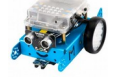

Le Mbot est doté d'une carte électronique programmable. Le programme que vous allez concevoir va être « déversé » de l'ordinateur vers le robot soit par fil ( port USB ), soit par Wifi. On utilisera le logiciel « Mblock » pour créer nos programmes.

#### Actions et actionneurs :

- le robot vendu de base, est capable de se déplacer : il est équipé de deux moteurs indépendants reliés chacun à une roue (qui devient donc une roue motrice).

- il peut émettre des sons grâce à un buzzer.

- il peut émettre de la lumière grâce à 2 DEL 3 couleurs (RGB) dont la couleur est paramétrable.

- d'autres actionneurs peuvent être branchés en option ( afficheur 128 led, motoréducteur, blocs 4 led, afficheur 7 segments... )

#### Boutons et capteurs :

Pour interagir avec son environnement et y recueillir des informations, on retrouve sur le robot : - un module Wifi qui permet de recevoir les ordres émis par l'ordinateur.

- un capteur de luminosité qui le renseigne sur la luminosité ambiante.

- un module à ultrasons qui lui permet de « voir » les obstacles à l'avant et d'en connaître la distance.

# **Premiers pas avec le Mbot, cours N°1 page 2/4**

- un module de suivi de ligne au sol à infrarouge.
- un bouton paramétrable.
- un bouton de mise sous tension.
- d'autres capteurs peuvent être branchés en option ( humidité, flamme, fumée,gyroscope...)

Questions posée à la classe : En utilisant les tablettes disponibles dans la classe, pouvez vous me donner votre définition et deux exemples d'un :

Actionneur :

Capteur :

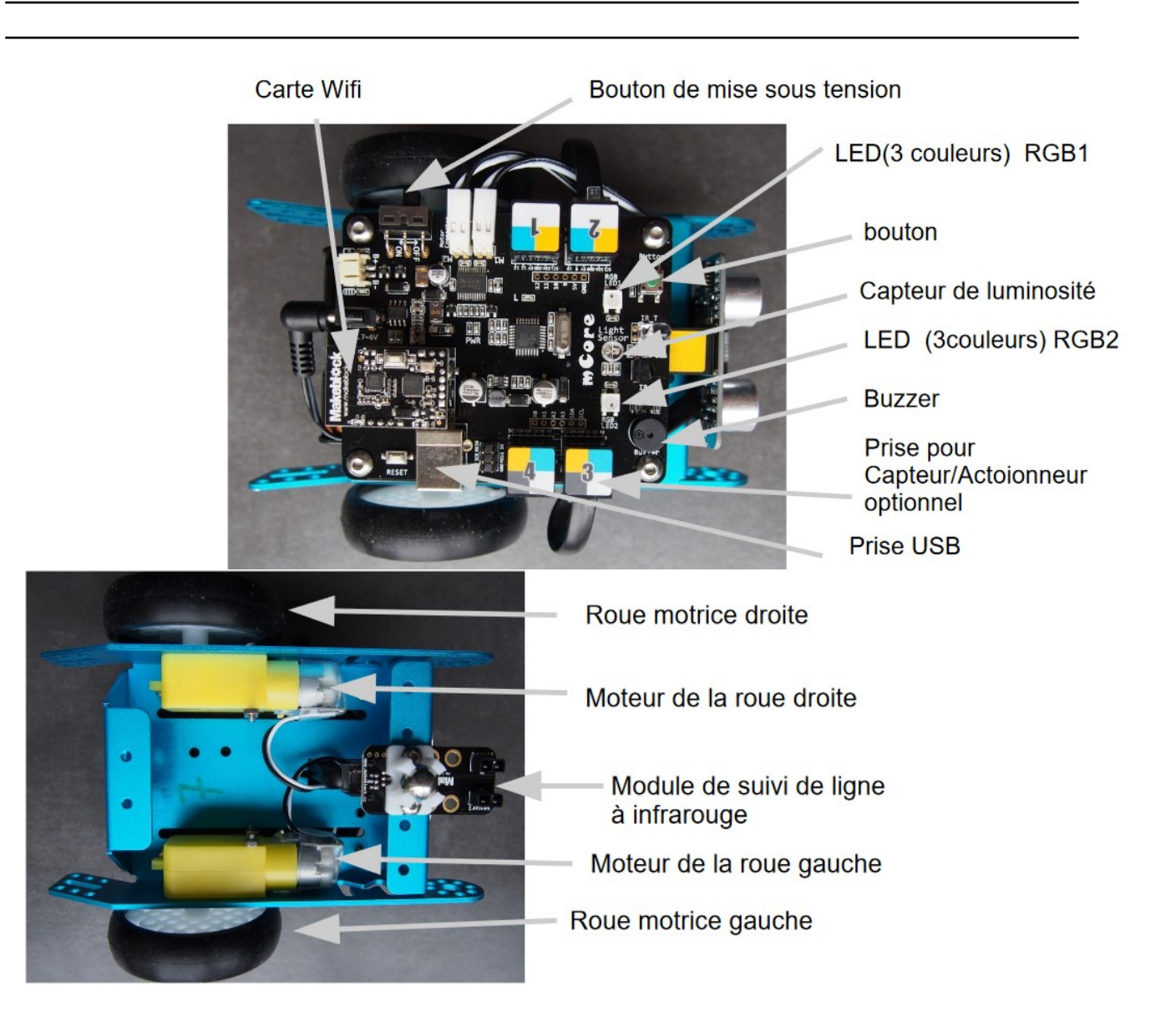

# **Premiers pas avec le Mbot, cours N°1 page 3/4**

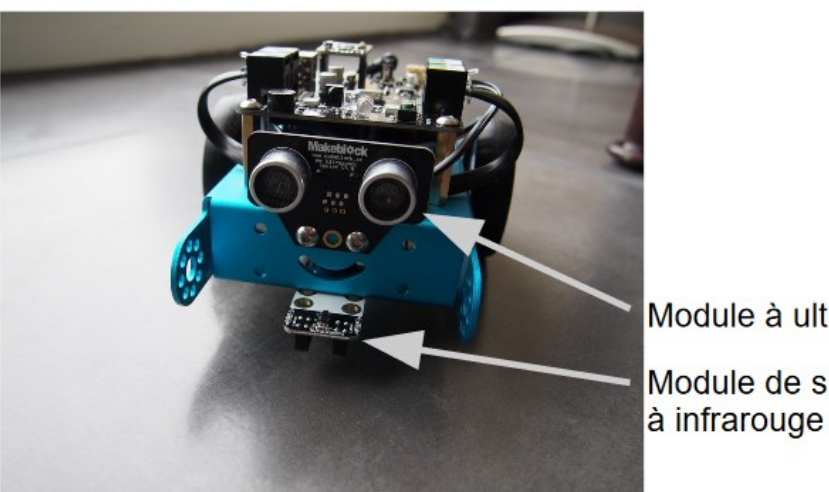

Module à ultrasons Module de suivi de ligne

Maintenant nous allons commencer à prendre en main le logiciel Mblock. Une série de vidéos est à votre disposition aux adresses suivantes :

<https://www.youtube.com/watch?v=nQGjWcXBlHE&list=UUMlrAbHc21QZ9b4n10R6Bgg>

<https://www.youtube.com/watch?v=Ij8YPbnwmuw&list=UUMlrAbHc21QZ9b4n10R6Bgg&index=9>

<https://www.youtube.com/watch?v=6WYRky7s-eM&list=UUMlrAbHc21QZ9b4n10R6Bgg&index=8>

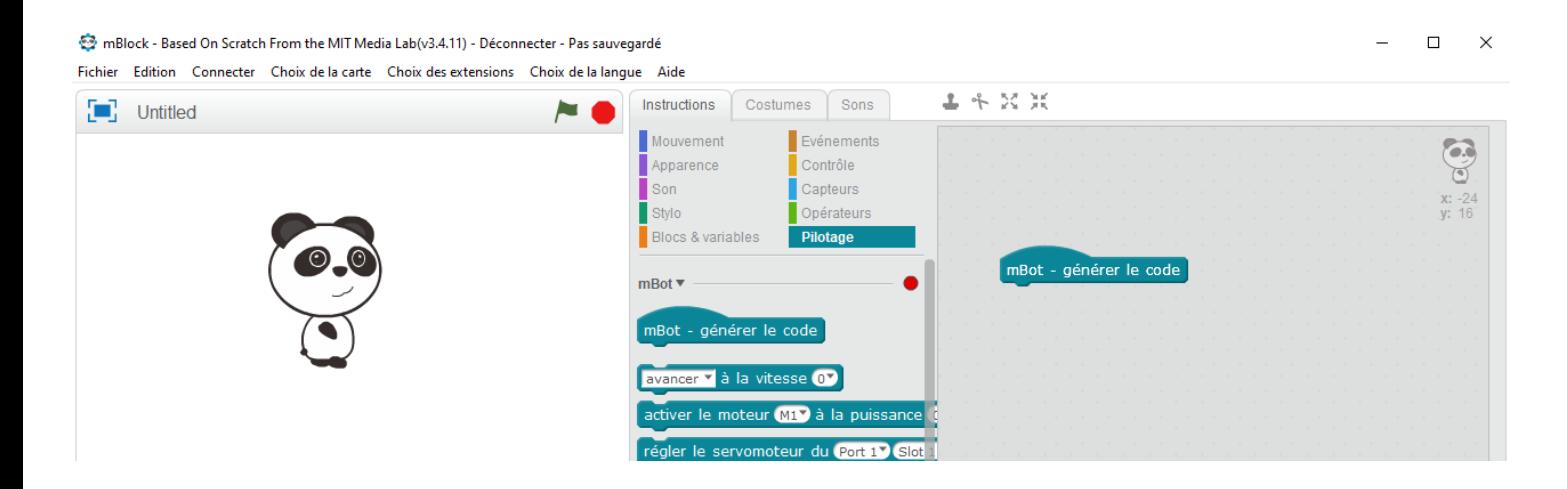

### **Premiers pas avec le Mbot, cours N°1 page 4/4**

Quand l'icône départ est appuyée, le robot doit se déplacer en avant à la vitesse 100 pendant 3 secondes puis s'arrêter.

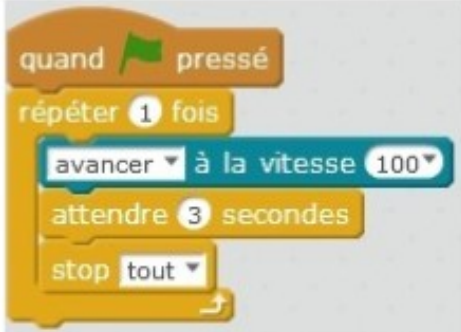

#### **A VOUS MAINTENANT:**

Quand l'icône départ est appuyée, le robot doit se déplacer en avant à la vitesse 100 pendant 3 secondes puis s'arrêter 3 secondes. Le programme se répète 2 fois. Complétez :

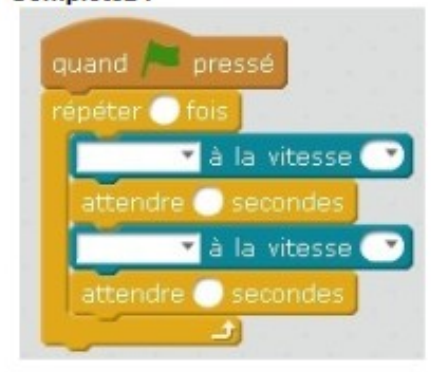

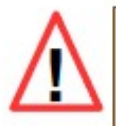

REMARQUE : les actionneurs ne s'arrêtent pas tout seul. Il faut TOUJOURS leur donner l'ordre de s'arrêter ( à l'exception du buzzer car on détermine la durée de la note jouée)

Maintenant, vous allez créer vos programmes !!!

1- Tout d'abord, Dans votre dossier personnel (Mes documents), créez un dossier mBot

Tous vos programmes seront enregistrés dans ce dossier au fil de votre travail.

2- Créez le programme demandé sur Mblock, vous remarquerez que la traduction en langage C s'exécute sur la fenêtre de droite.

3- Vérifiez sur le robot que le commutateur est bien sur « ON ».

4- Assurez-vous que dans l'onglet « Connecter », « par port série (COM) » l'instruction « COM... » est bien activée.

5- Une fois le programme prêt à être testé, Téléverser dans l'Arduino.